# **11. Creating Materials and Containers**

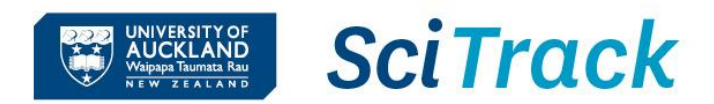

苗

#### **Overview**

**Tips:**

This quick guide will show you how to create and edit containers and materials. A material is a substance, (e.g. acetone), and a container is the physical container of the substance with a barcode (e.g. acetone in a 2.5 L container supplied by Merck).

To add a new item (container) to SciTrack, the process is:

- **1. Search for a material**
- **2. Create new material (if required)**
- **3. Create container**
- **4. Complete container creation**

#### **Steps Screenshots EXUCKERYS** Sci Track Research Material Management **1. Search for a material**  $\bullet \quad \circledcirc \quad \bullet \quad \mathbf{w}$  $\circ$  $=$ A. Click **Material Search**. Δ **Source Search Kearch Terms** earch C B. Enter your material search criteria. **Container Search**  $\triangleright$  Searching by name requires an exact match. Use a wildcard  $\cdot$ . earch Q Search term/s) to find available and in transit conta For example, searching for **acetic\*** will return any results that start with "acetic". Searching for **\*acid** will return any results that end with "acid".  $\overline{\mathbf{o}}$ C. Click **Search**. If the required material is found you can: ➢ **Create Container** of that material (proceed to **Step 3**). **EHS List** Hazards **Transport Hazards H&P Statements GHS Hazards**  $\mathbf C$ ➢ **Edit material** (refer to **Step 2D** for more information). Search Q Reset Criteria Operations  $\overline{\phantom{a}}$  Send selected material(s) to Container Search.  $\overline{B}$ **Name** Name, Identifier, or flex field. Wild card \* is supported **Status Created Date From** To 蕭 **Creator Site**  $\triangleright$  Sort the results by clicking the column heading – Select Ascending or **Creator Organization** decending as required. **Material Class** ➢ Use CAS numbers to search for chemicals.

Disposal Code

SciTrack Quick Guide – Creating Materials and Containers (version 2.2) 1

# **SciTrack UNIVERSITY OF<br>AUCKLAND**<br>Waipapa Taumata Rau

## **2. Create new material**

- A. Click **Material Create**.
- B. Enter a Common Name for the material.
- C. Click **Create Material**:
- ➢ If SciTrack finds a material with the exact common name, it will return that for use and the **Create Material** button will be disabled.
- $\triangleright$  If your material name or identifier is similar to existing SciTrack materials, all potential matches will be displayed.
- $\triangleright$  If you find a suitable existing material, click  $\pm \blacksquare$  to make a container rather than creating a new material.

.

 $\triangleright$  If none of the listed matches is appropriate, click

No Suitable Match Listed, Create Material +

## **Tip:**

- $\triangleright$  When creating new biological materials, make the common name descriptive and unique to your item.
- $\triangleright$  A material can be edited to add it to the GMO or RB list by:
- a. From **Material Search** results, click **.**
- b. Enter either **GMO** or **RB** into the **Structure Identifiers** box and click **Add**.

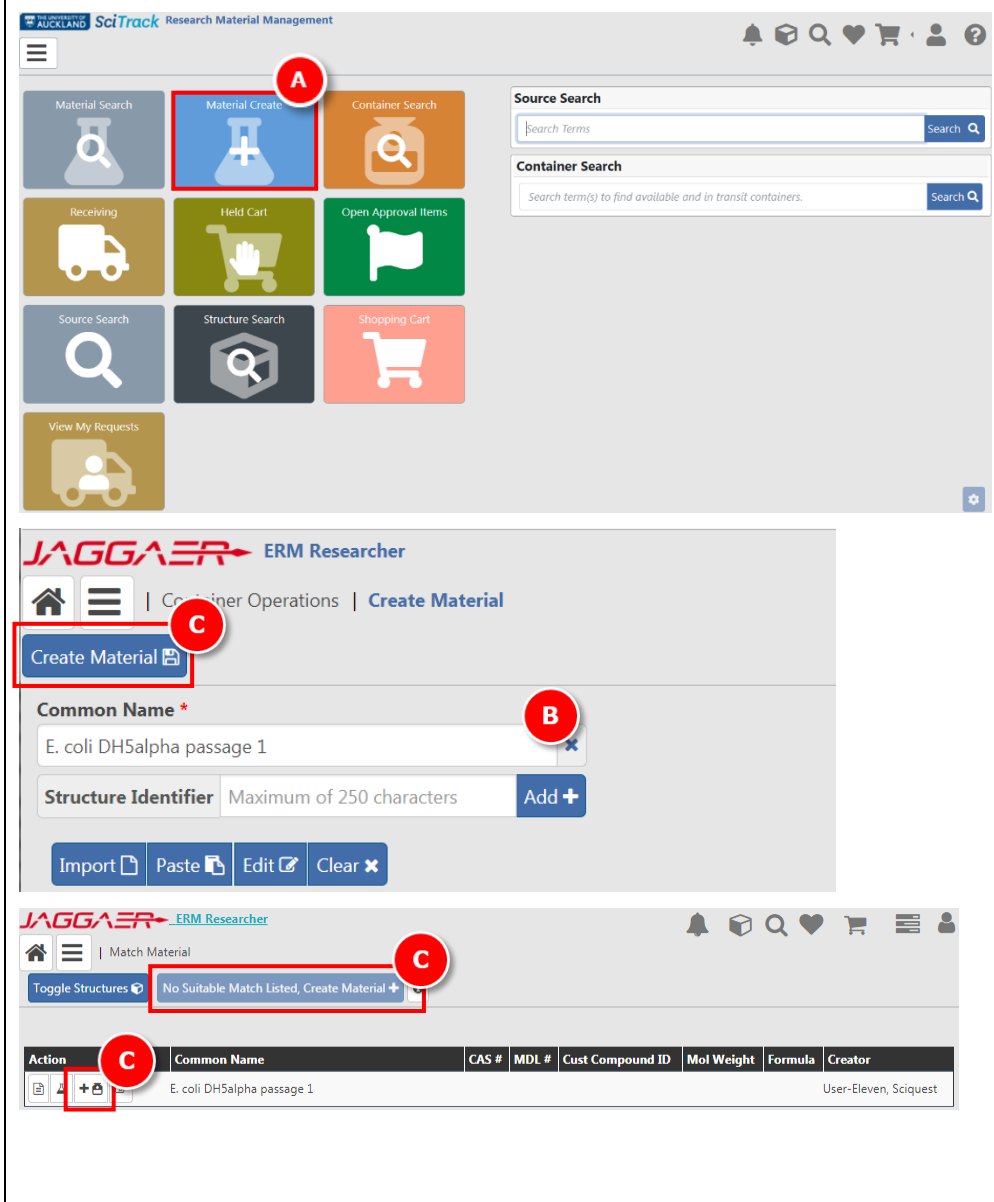

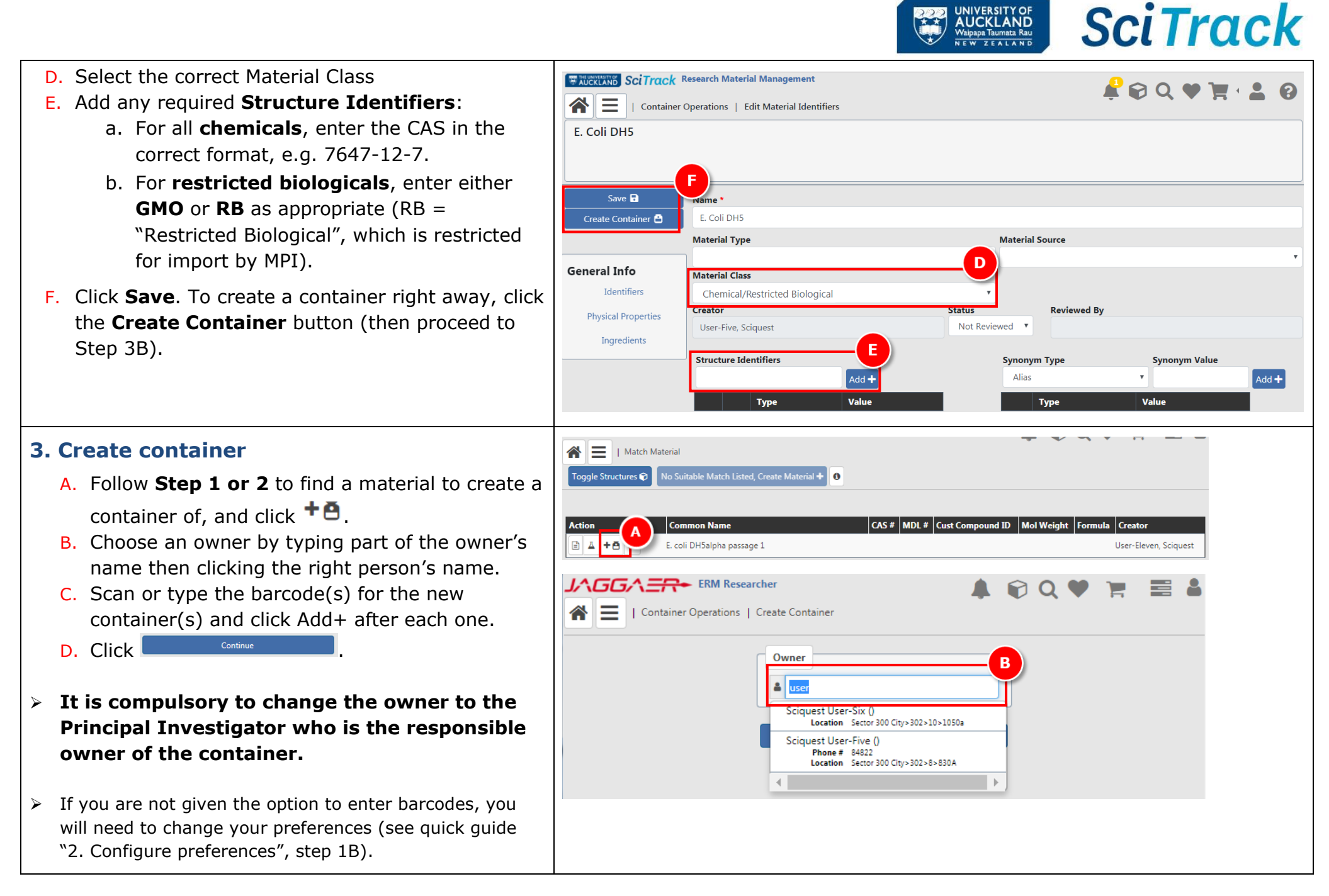

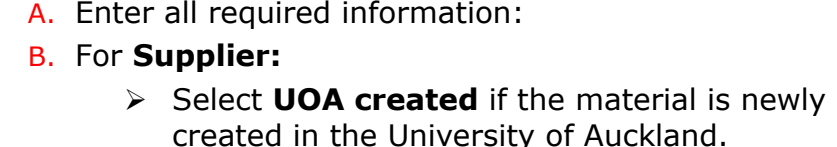

**4. Complete container creation**

- ➢ Select **Non -Commercial Collaborator** for items that have been transferred or imported from other sources but not purchased.
- C. Select desired location from **Use Location** drop -down list or choose any location by clicking the magnifying glass .
- ➢ Leave the Storage location blank; it will update to the Use Location automatically
- D. Complete **Additional Fields** where applicable for biologicals.
- ➢ All imported or transferred biologicals must have a Central Register Number, and a BACC or import/transfer permit number.
- ➢ GMOs must have a HSNO Approval number.
- ➢ Species, vector and insert DNA information must be included where applicable to the type of biological.

E. Click

Create Container +

### **Barcodes for biological items**

If you are using pre -printed bar codes, you may use freezer labels, microtube labels, or Nunc® tubes with etched barcodes. These are available from your Stockroom.

If it is not feasible to use physical barcodes, you may change your user preferences temporarily to allow SciTrack to generate a virtual barcode. Refer to SciTrack Quick Guide "2. Configure preferences" for instructions on changing your barcode preference.

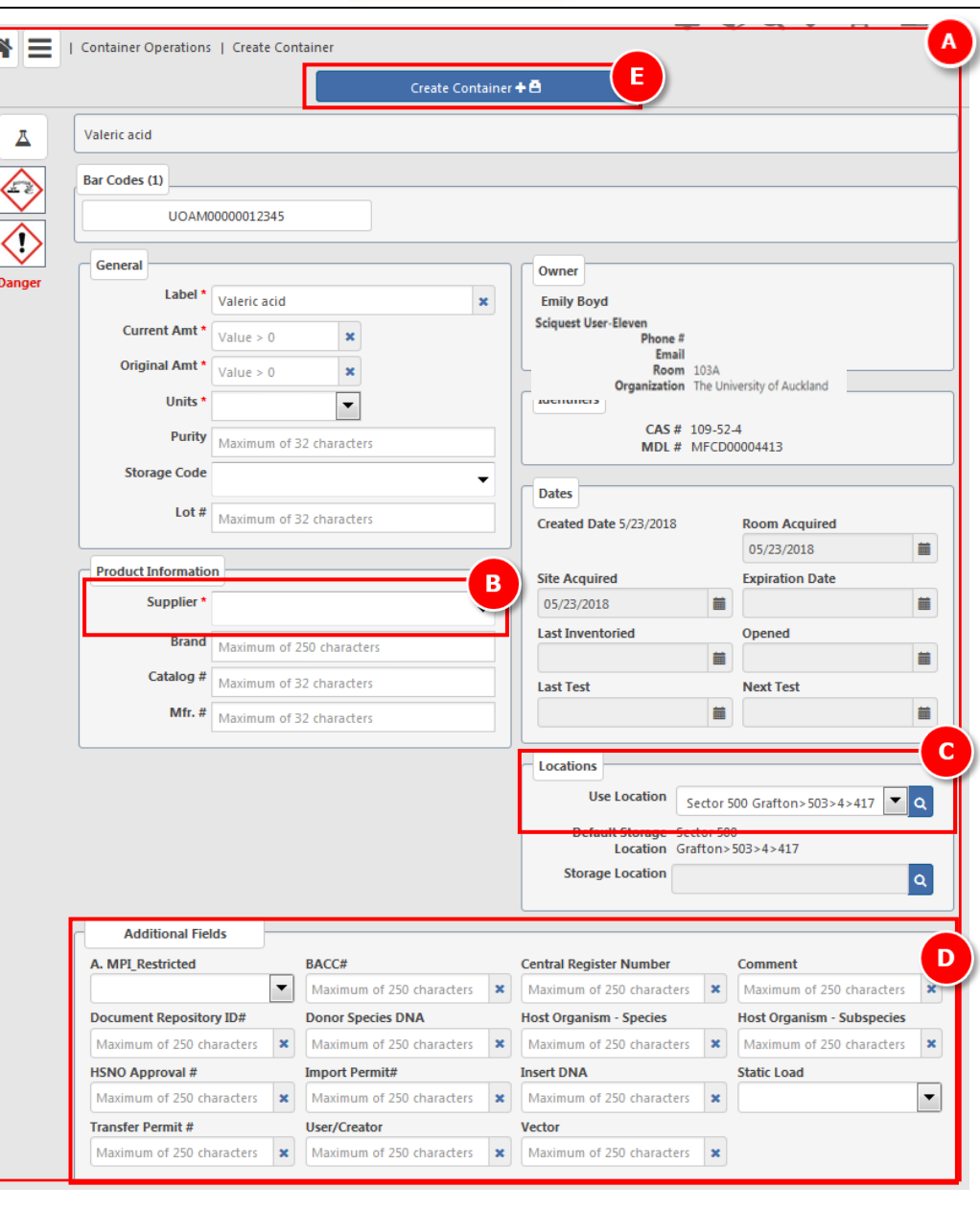

**UNIVERSITY OF<br>AUCKLAND**<br>Waipapa Taumata Rau

**SciTrack**